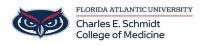

Knowledgebase > Zoom > Zoom Features: How to share and optimize a video

## Zoom Features: How to share and optimize a video

Marcelle Gornitsky - 2024-03-25 - Zoom

## Starting a New Screen Share to play a video and enabling sound

1. Click the Share Screen button located in your meeting controls.

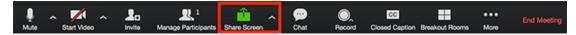

2. Select the screen you with to share

|                      | Basic                               | Advanced   |             |
|----------------------|-------------------------------------|------------|-------------|
|                      |                                     | 2          | -<br>-<br>- |
| Screen 1             | Screen 2                            | Whiteboard | iPhone/iPad |
|                      |                                     |            |             |
|                      |                                     |            |             |
|                      |                                     |            |             |
|                      |                                     |            |             |
| Share computer sound | Optimize for full screen video clip |            | Share       |

- 3. You should check off Share computer sound so that that participants can hear the video
- 4. If you will be playing the video full screen, check off Optimize for full screen video clip
- 4. Click Share Screen.

Share Computer Sound: if you check this option, any sound played by your computer will be shared in the meeting.

Optimize for full screen video clip: Check this if you will be sharing a video clip in full screen mode. Do not check this otherwise, as it may cause the shared screen to be blurry.

## Video options While already Screen Sharing

1. Click **More** in the screen share controls.

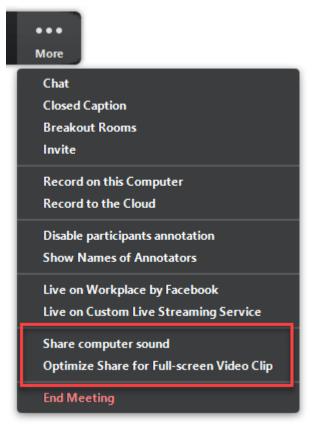

- 2. Click Share computer sound and/or Optimize Share for Full-screen Video Clip to enable it.
- 3. Start playing your video while sharing your screen.
  - Tags
  - <u>Zoom</u>